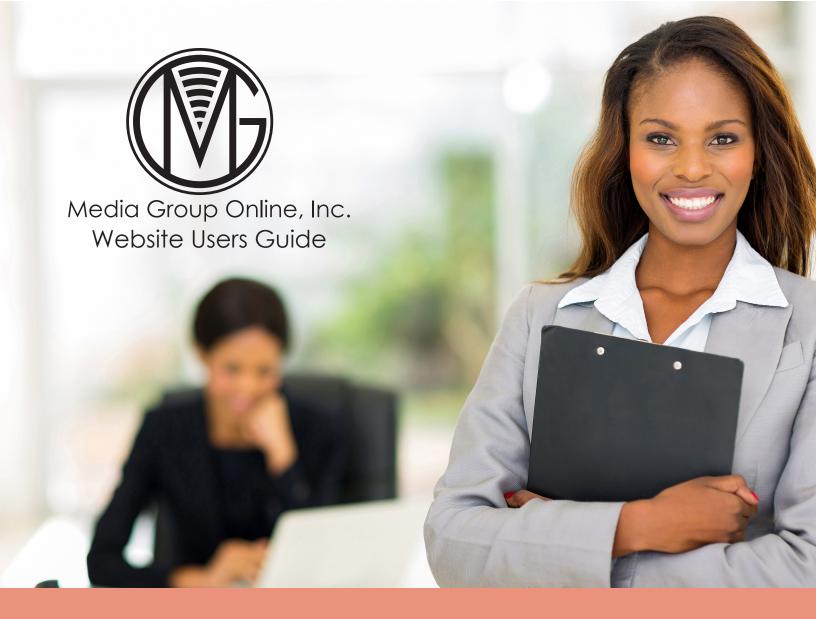

Since its founding during 1990 as THE MEDIACENTER, Media Group Online, Inc. (MGO) has had a single focus – to provide you with the most-recent information about more than 150 retail sectors and the latest research and insights about marketing, advertising, legacy media, the economy, digital media, technology and much more.

To maximize the value of being a Media Group Online member, we created and launched a new Website during March 2017.

The primary goals of our Website upgrade included

- A more colorful and inviting presentation and experience
- Organization, navigation and content familiar to our members as well as an evolution of the content
- More free content for visitors (non-members) and an opportunity to discover the wealth of proprietary materials available to them when they become members

With the new Website and our continuous addition of new content and new sections of content, we created this guide to make it easier to find the information, insights and ideas that will power your success.

For those who are not yet a Media Group Online member, the guide is an introduction to our unique service and why many local TV stations have relied on MGO for more than two decades.

As always, we encourage and welcome your questions, comments and suggestions as you use the Guide and explore the contents of the new site.

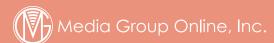

www.mediagrouponlineinc.com 103 Sterling Mine Rd. Sloatsburg, NY 10974 Phone: 1-866-921-1026

Fax: 845-712-5118

Email: info@mediaarouponlineinc.com

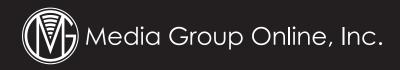

## **Public Home Page**

The public home page greets you with powerful photos and statements about why an MGO membership is your strongest and most trusted ally and partner, helping you establish your preeminence as the most knowledgeable and supportive media account executive in your market.

#### Top Navigation

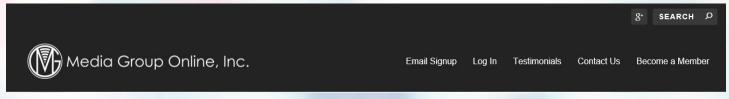

- Email Signup Click here to sign up for Media Group Online's free monthly online newsletter or enter your contact information in the "Free Newsletter" box below.
- Log in Members may click here to log into the Members Section of the site or use the Login box below.

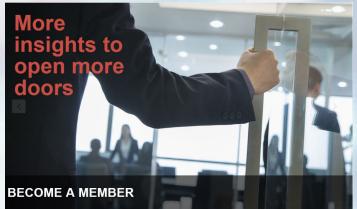

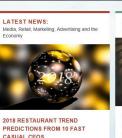

Editor's note: This is part 1 in a series of

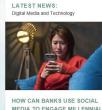

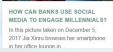

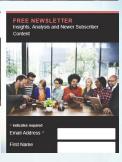

- Testimonials Click here to read testimonials from Media Group Online members about how our content helped them convert prospects into clients and retain more of their clients.
- Contact Us How to communicate with us whenever you have a question, comment or suggestion.
- Become a Member Learn how to join the hundreds of TV station account executives across the country who benefit every day from their valuable membership.

The right sidebar includes a handy login box, featured testimonials and social media links.

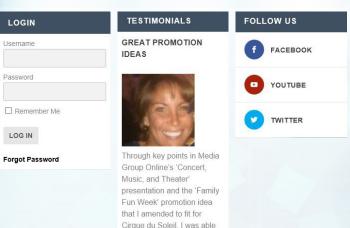

to secure a \$15,000 buy.

#### **Latest News**

A primary feature of the Website's public home page is the Latest News section. On our old site, these stories were only accessible to members after login, but now they are available to all visitors. We want the MGO Website to be your "go-to" place for all the latest news stories. We research and add new stories almost every day.

Latest News is divided into two categories:

#### Media, Retail, Marketing, Advertising and the Economy

To be a successful media representative, it's important that you are well-informed not just about media and retail, but also macro-economic issues, so we've expanded the selection of news stories to include:

- The nation's economic performance metrics
- Consumer and small business owner confidence indices
- Employment
- The political climate and legislation that affect you and your clients
- New research and insights about consumer habits and trends

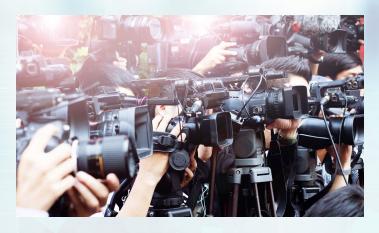

## Digital Media and Technology

The second category focuses on the latest trends in digital media and technology:

- E-commerce; social media; email, content and mobile marketing; augmented and virtual reality; and much more.
- Internet of Things (IoT), robotics, artificial intelligence (AI), machine learning and other technologies that will and are already having profound effects on media, retailing and the economy.

To the right of the New Stories section is where all visitors and members are invited to sign up for our free monthly newsletter.

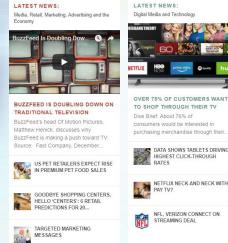

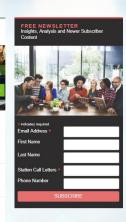

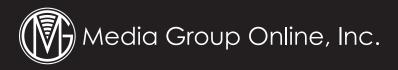

#### **Content Presentation**

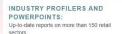

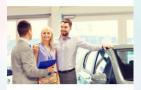

#### **USED VEHICLES MARKET 2018**

As published in Edmunds Used Vehicle Market Report. February 2017, total used

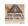

CARPET CLEANING & RESTORATION PRESENTATION

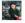

AUTO GLASS REPAIR 2017

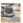

CARPET CLEANING SERVICES

AUTOMOTIVE UPDATE

#### SALES MANAGEMENT INSIGHTS

Ideas to make sales managers' job easier and

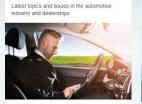

#### **DECEMBER 2017 AUTOMOTIVE** UPDATE

The End of Days...for Driving Bob Lutz is no starry-eyed Millennial entrepreneur with aspirations to

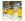

November 2017 Automotive

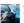

OCTOBER 2017 AUTOMOTIVE

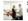

SEPTEMBER 2017 AUTOMOTIVE

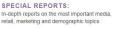

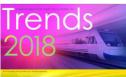

Leaning Forward into the Future The anything. It is eager and.

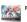

RETAIL

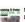

MAXIMIZING TV STATIONS DIGITAL AD REVENUES

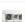

CO-OP ADVERTISING: MAKING THE MOST OF CO-OP DOLLARS

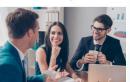

#### MANAGEMENT INSIGHTS JANUARY/FEBRUARY 2018

4 Ways to Make 2018 the Best Year for Your Team It's a new year and, as is the tradition, it's an...

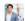

MANAGEMENT INSIGHTS NOVEMBER/DECEMBER 2017

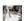

MANAGEMENT INSIGHTS SEPTEMBER/OCTOBER 2017

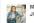

MANAGEMENT INSIGHTS JULY/AUGUST 2017

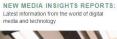

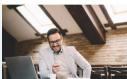

#### THE SMARTPHONE OBSESSION -YOU THINK?

If you remember the time before cellular and smartphones (and maybe even

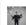

HE MEDIA WATERING HOLE IS

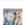

CONSUMERS ARE DRIVING THE FUTURE OF V-COMMERCE

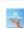

PREPARING FOR THE GEE WHIZ

#### TV COMMERCIALS:

View samples of dozens of TV commercials that advertisers in other markets have used

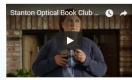

#### **OPTICAL SERVICES**

The latest samples of Optical Services TV commercials that advertisers in other markets have used successfully. There's nothing like seeing an ad in action to prove to local businesses that television advertising isn't out of.

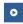

TRAVEL SERVICES

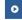

REVERAGES

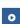

Each displays the newest content in the category. Members have instant access to materials they can use to expand their knowledge base and make them an integral part of any prospect or client pitch. Each report or content title is a live link to that content, which is accessible with a login.

These content categories are the portals for all visitors to explore the almost-encyclopedic materials available to them as an MGO member. (Access to the actual reports and other content requires a membership login.)

Please notice that each of the six content categories is color-coded, which is consistent throughout the site.

#### Members' Home Page

Although MGO members can access content from various links on the public home page, the new site features a Members' Home Page, accessible upon login and with links to all the various sections and categories of content.

#### Top Navigation

- Home Return to the Home page from any page on the site.
- Account A link to Member Account Settings to create and update your profile.
- Members Area Click here and select "Industries" from the dropdown menu to access a page of all the industry categories for our reports.
- Contact Us How to communicate with us whenever you have a question, comment or suggestion.stores, automotive email marketing, etc.

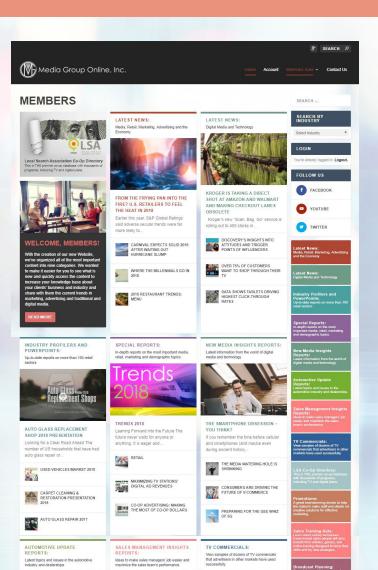

The right sidebar includes a handy login box, featured testimonials and social media links.

The top third displays a link to the Local Search Association's Co-op Directory, which was added to the site during July 2017. Next to it are the two Latest News categories.

To the right is a Search tool into which you can enter the specific information you are seeking, such as department stores, automotive, email marketing, etc.

Below it is a Search by Industry tool with a dropdown menu of industry titles, which can be selected to take you directly to the relevant content.

The middle of the page displays the six major content categories as they are on the public home page.

- Industry Profilers and PowerPoints
- Special Reports
- New Media Insights Reports
- Automotive Update Reports
- Sales Management Insights Reports
- TV Commercials

A third tier of content categories has been added to provide access to these sections:

- Advertising Strategies & Promotional Ideas
- Sales Training Aids
- Broadcast Planning

The right sidebar features linked boxes to the two News Stories categories, the nine content categories and the LSA Co-op Directory. They are all color-coded.

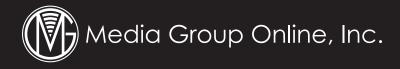

## **Industries Category Page**

You can access the Industries Category Page via two links.

- Click on the "Industries" link in the dropdown menu under "Members Area" in the top navigation of the Members Home Page (or any page).
- Click and hold the link "Search Industry" under "Search by Industry" at the top of the right navigation.

Some Industry Categories, such as "Beverages," will take you to a page with multiple Business Profilers and PowerPoint Presentations. Beverages includes Soft Drinks, Bottled Water, Beer and Wine & Spirits.

- The rotating banner at the top of the page features the current Business Profilers
- The left column lists all Profilers in descending order by year.
- The right column lists the PowerPoint presentations.
- The bottom of the left column lists Advertising Strategies and Promotional Ideas
- The middle of the right column lists Commercials and Storyboards
- The bottom of the right column lists Industry Press Highlights

Other Industry Categories relate to a single Business Profiler, such as "Jewelry Stores," where you'll find the same content selection.

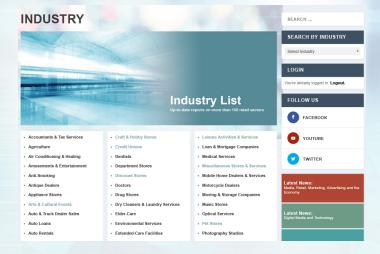

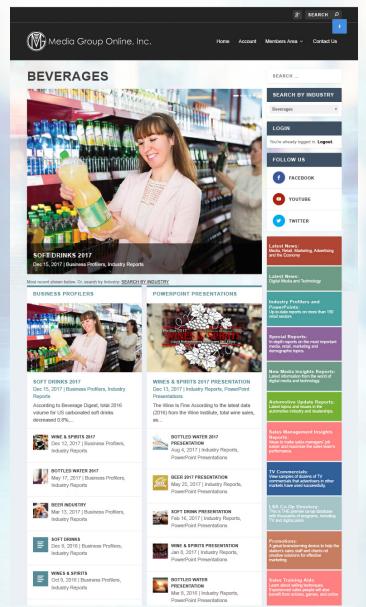

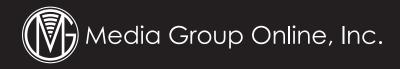

## **Industry Profilers and PowerPoints**

You can access the Business Profilers/PowerPoints Library page from a number of places on the Members' Home Page.

- Click on "Members Area" in the top navigation of the Members Home Page (or any page), and then "Industries" in the dropdown menu.
- Click on the title or accompanying photo of the newest Profilers and PowerPoints featured in the left module in the first tier of reports on the Members Home Page.
- Click on the 3rd box in the right sidebar: Industry Profilers and PowerPoints.

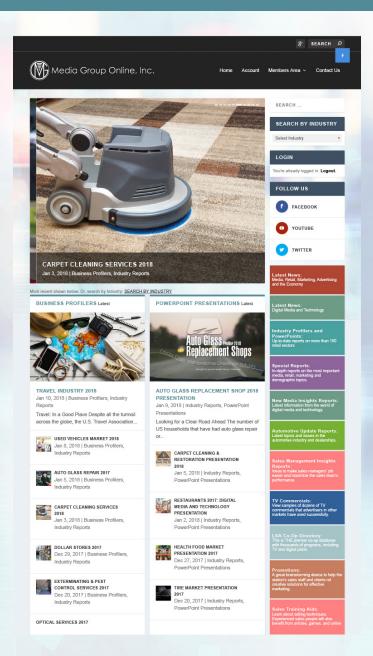

#### **Business Profilers Library Page**

- The rotating banner at the top of the page features the newest Profilers.
- The left column lists all Profilers in descending order by year.
- The right column lists all PowerPoint presentations.
- Click on any of the Business Profilers to access the page where you can download the Word document of the Profiler.
- Click on any of the PowerPoint presentations to access the page where you can download the PowerPoint document.

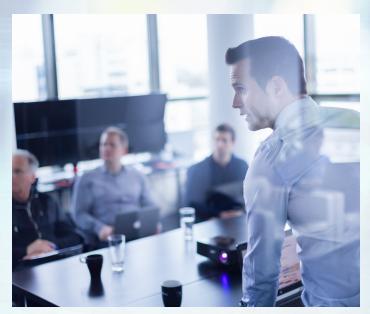

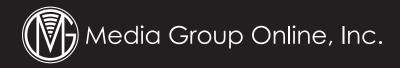

## **Special Reports**

You can access Special Reports via the same links as Business Profilers/PowerPoints:

- Click on "Members Area" in the top navigation of the Members Home Page (or any page), and then "Special Reports" in the dropdown menu.
- Click on the title or accompanying photo of the newest Special Reports featured in the center module in the first tier of reports on the Members Home Page.
- Click on the 4th box in the right sidebar: Special Reports.

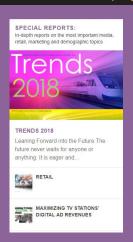

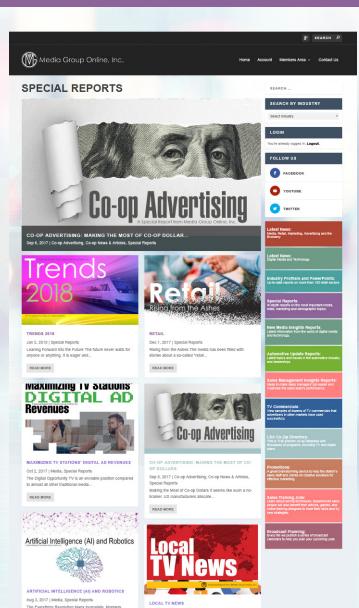

#### Special Reports Library Page

- As with Business Profilers/PowerPoints, the top rotating banner features the newest Special Reports.
- Both the left and right column lists all Special Reports in the library.
- Use the numbered boxes at the bottom of the page to access older reports.
- Click on any report listing to access its individual page where you can download the PDF of the report and its matching PowerPoint presentation.

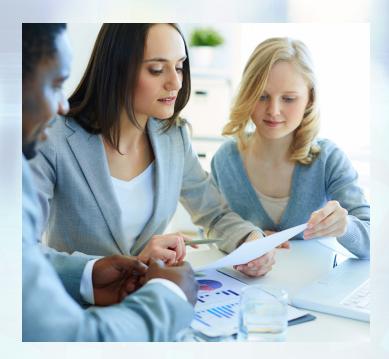

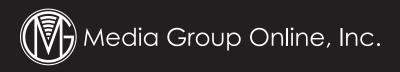

## **New Media Insights Reports**

You can access New Media Insights Reports similarly to the other content modules:

- Click on "Members Area" in the top navigation of the Members Home Page (or any page), and then "New Media Insights Reports" in the dropdown menu.
- Click on the title or accompanying photo of the newest New Media Insights Reports featured in the right module in the first tier of reports on the Members Home Page.
- Click on the 5th box in the right sidebar: New Media Insights Reports.

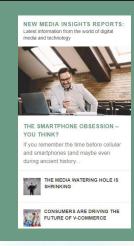

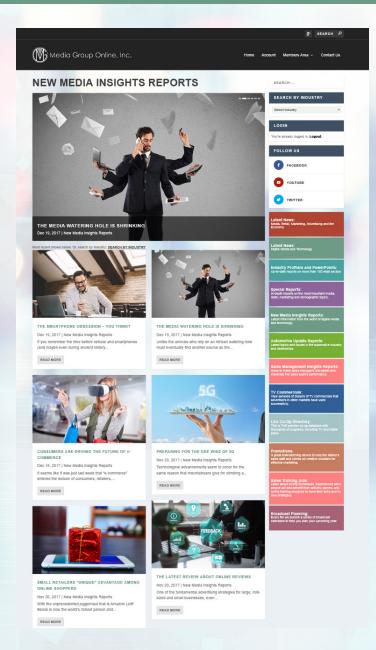

#### New Media Insights Reports Library Page

- The rotating banner at the top of the page features the newest New Media Insights Reports.
- Both the left and right column lists all New Media Insights Reports in the library.
- Click on the numbered boxes at the bottom of the page to access older reports.
- Click on any report listing to access its individual page where you can download the PDF of the report.

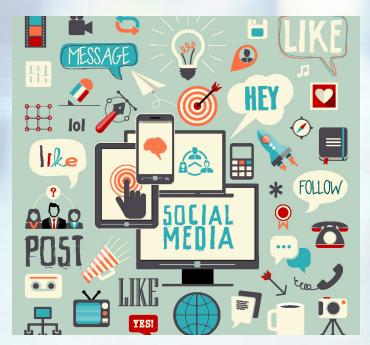

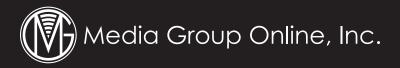

## **Automotive Update Reports**

You can access Automotive Update Reports similarly to the other content modules:

- Click on "Members Area" in the top navigation of the Members Home Page (or any page), and then "Automotive Update Reports" in the dropdown menu.
- Click on the title or accompanying photo of the newest Automotive Update Reports featured in the left module in the second tier of reports on the Members Home Page.
- Click on the 6th box in the right sidebar: Automotive Update Reports.

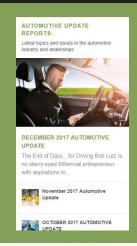

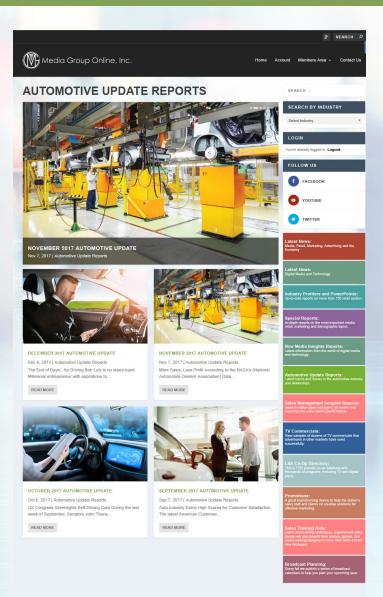

#### Automotive Update Reports Library Page

- The rotating banner at the top of the page features the latest Automotive Update Reports.
- Both the left and right column lists all recent Automotive Updates Reports in the library.
- Click on the numbered boxes at the bottom of the page to access older reports.
- Click on any report listing to access its individual page where you can download the PDF of the report.

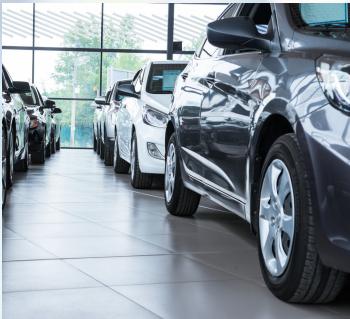

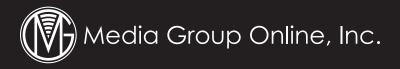

## Sales Management Insights Reports

You can access Sales Management Insights Reports similarly to the other content modules.

- Click on "Members Area" in the top navigation of the Members Home Page (or any page), and then "Sales Management Insights Reports" in the dropdown menu.
- Click on the title or accompanying photo of the newest Sales Management Insights Reports featured in the middle module in the second tier of reports on the Members Home Page.
- Click on the 7th box in the right sidebar: Sales Management Insights Reports.
- Sales Management Insights Reports are also one of the 24 sections in the Training Sales Aids library.

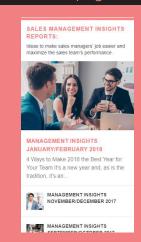

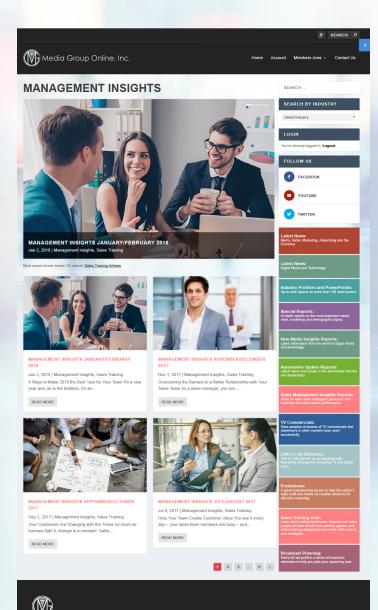

#### Sales Management Insights Library Page

- Both the left and right column lists all recent Sales Management Insights Reports in the library.
- Click on the numbered boxes at the bottom of the page to access older reports.
- Click on any report listing to access its individual page where you can download the PDF of the report.

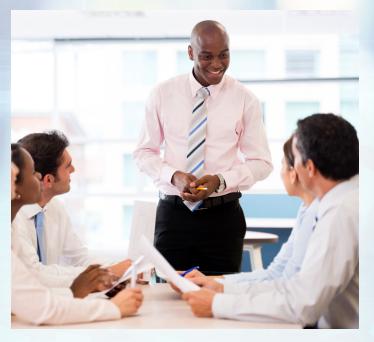

www.mediagrouponlineinc.com page. 12

#### **TV Commercials**

You can access the MGO library of more than 600 TV commercials and storyboards similarly to the other content modules:

- Click on "Members Area" in the top navigation of the Members Home Page (or any page), and then "TV Commercials" in the dropdown menu.
- Click on the title or accompanying photo of the newest TV Commercials featured in the right module in the second tier of reports on the Members Home Page.
- Click on the 8th box in the right sidebar: TV Commercials.

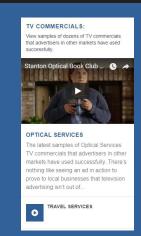

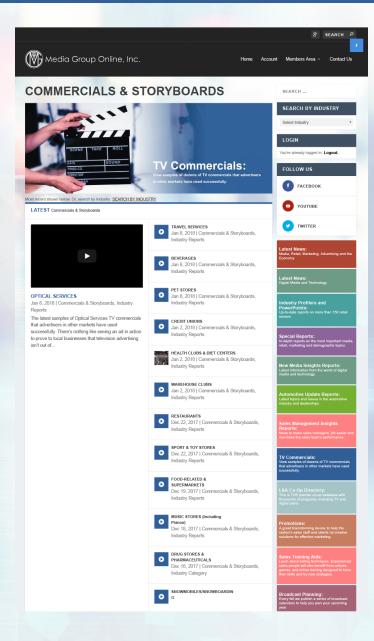

#### TV Commercials Library Page

- The left column features the newest TV Commercial.
- The right column lists all TV Commercials in the library by industry category.
- Click on any TV Commercial listing to access the videos and storyboards in that industry category.

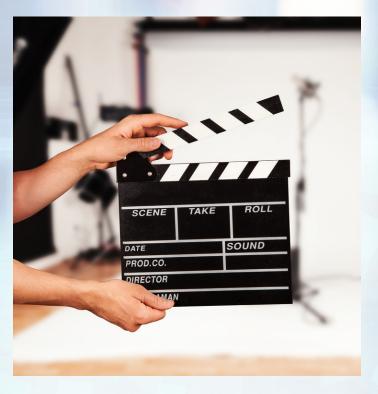

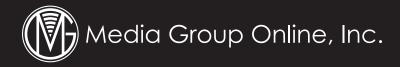

## Advertising Strategies & Promotional Ideas

You can access the MGO library of hundreds of advertising strategies and promotional ideas similarly to the other content modules:

- Click on "Members Area" in the top navigation of the Members Home Page (or any page), and then "Advertising Strategies & Promotional Ideas" in the dropdown menu.
- Click on the title or accompanying photo of the newest Advertising Strategies & Promotional Ideas featured in the left module in the third tier of reports on the Members Home Page.
- Click on the 9th box in the right sidebar: Advertising Strategies & Promotional Ideas.

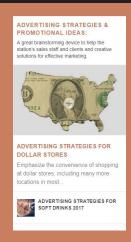

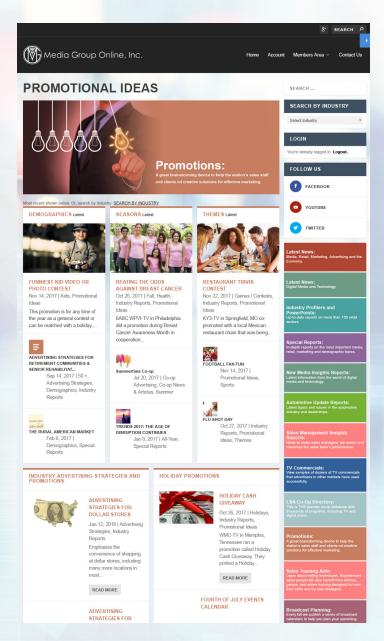

## Advertising Strategies & Promotional Ideas Library Page

- The top left section features Advertising Strategies & Promotional Ideas based on demographics, such as children, gender, ethnicities, geographic location, etc.
- The top center section features Advertising Strategies
   & Promotional Ideas based on selling seasons.
- The top right column features Advertising Strategies & Promotional Ideas based on themes.
- The bottom right section features Advertising Strategies & Promotional Ideas for holiday promotions.
- Click on the numbered boxes below the two bottom sections to access older Advertising Strategies & Promotional Ideas.

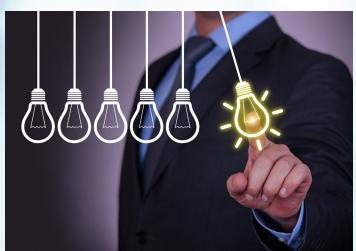

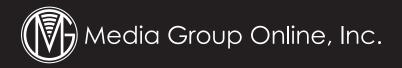

## Sales Training Aids

You can access the MGO library of hundreds of sales training aids similarly to the other content modules:

- Click on "Members Area" in the top navigation of the Members Home Page (or any page), and then "Sales Training Aids" in the dropdown menu.
- Click on the title or accompanying photo of the newest Sales Training Aids featured in the middle module in the third tier of reports on the Members Home Page.
- Click on the 10th box in the right sidebar: Sales Training Aids.

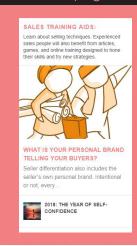

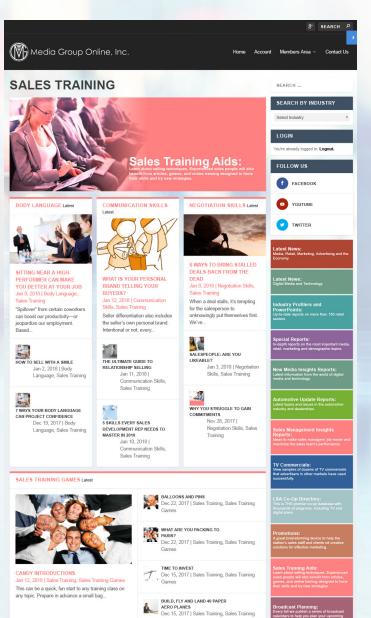

#### Sales Training Aids Library Page

The Sales Training Aids library is divided into 24 sections.

- Body Language
- Communication Skills
- Negotiation Skills
- Sales Training Games
- Organizing Your Work
- Time Management
- Peak Performance
- Presentation Skills
- Writing Skills
- Benefit Selling
- Handling Objections
- Prospecting & Probing
- Cold Call Selling
- Sales Management Insights Reports
- Managing People
- Brainstorming Techniques
- Role Playing
- Handling Collections
- Change Management
- Leadership Building
- Motivating Your People
- Recruitment, Assessment & Selection
- Management Issues
- Sales Meeting

Click on the title or accompanying photo of the newest Sales Training Aids featured in each section to read the contents of the post.

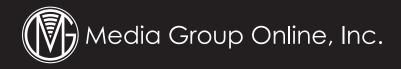

#### **Broadcast Planning**

You can access the MGO library of Broadcast Planning materials similarly to the other content modules:

- Click on "Members Area" in the top navigation of the Members Home Page (or any page), and then "Broadcast Planning" in the dropdown menu.
- Click on the title or accompanying photo of the newest Broadcast Planning materials featured in the left module in the third tier of reports on the Members Home Page.
- Click on the 12th box in the right sidebar: Broadcast Planning.

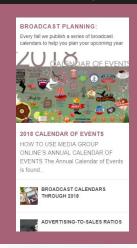

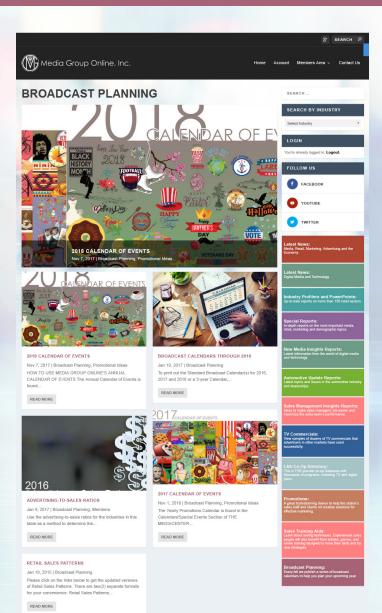

#### Broadcast Planning Library Page

- The rotating banner at the top of the page features the latest Broadcast Planning materials.
- Both the left and right column lists all Broadcast Planning materials available in the library.

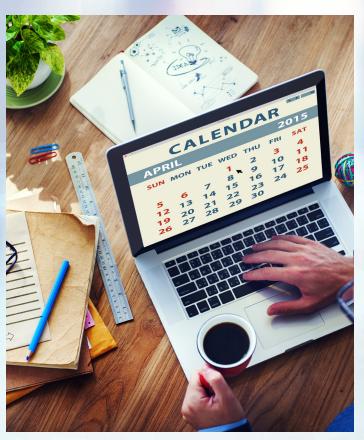

# The Local Search Association Co-Op Directory

The Local Search Association Co-op Directory is THE premier co-op database on which advertisers, media, agencies and others have relied for many years. It now includes guidelines for all media types, including digital.

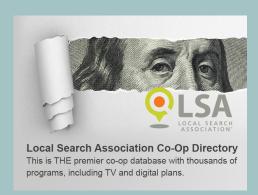

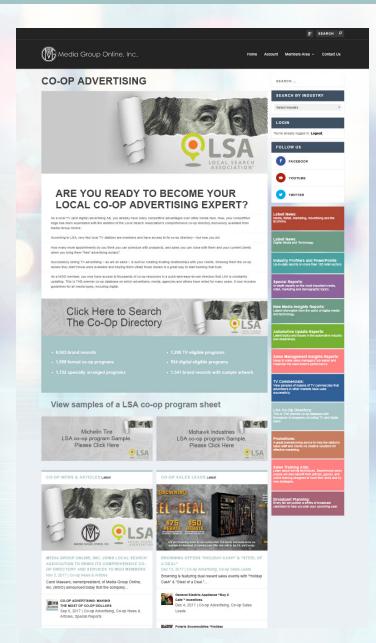

It can be accessed from the Members Home Page via the link in the upper left corner or the 9th colored box in the right navigation.

You'll find the following content and links on the Co-op Directory Page.

- Click on "Click Here to Search the Co-Op Directory" to access the directory.
- Below this link are two links to sample programs.
- The left column at the bottom of the page includes links to news articles and other content about co-op advertising.
- The right column at the bottom of the page lists the most-recent co-op programs added to the directory.

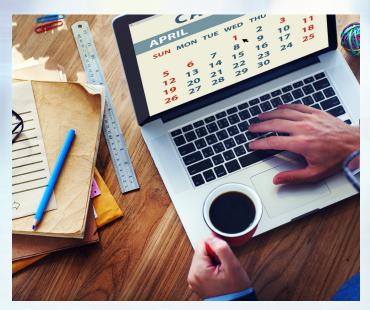

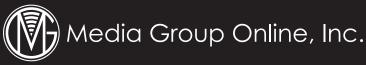

# LSA Co-Op Directory Dashboard

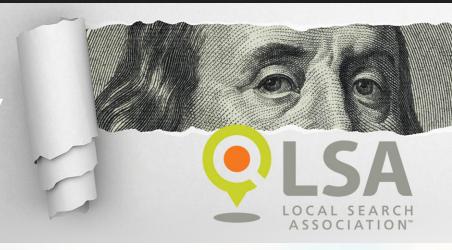

www.mediagrouponlineinc.com page. 17

## LSA Co-Op Directory Dashboard

When you click through from the Co-Op Directory page, you'll arrive at the Co-Op Dashboard.

- This primary page of the dashboard provides various search engines, including Quick Co-op Search and Advanced Co-op Search.
- The Advanced Co-op Search engine includes three "Search by" boxes: by a manufacturer's name or other co-op program criteria; by media, ad materials and other criteria; and by categories of products/services.

The Co-Op Dashboard also provides additional content by clicking on the tabs at the top of the page.

- "Ad Material Warehouse" is where you can search for ad materials (ads, logos, broadcast scripts, etc.) by products/services categories and manufacturers' names.
- "Co-op Sales Leads" lists all current co-op programs in descending order, from the most-recent to latter programs. Each entry provides complete information about the offer: accrual, reimbursement, accrual period, qualifying media and other important details.
- Click the "Media Group Online" tab to return to the Members' Home Page.

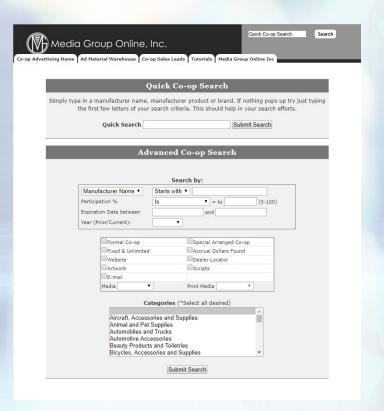